# **Mise en place de l'environnement de production**

# **Objectif**

Cette documentation va expliquer comment mettre en place un environnement de production avec un serveur Debian, configurer pour exécuter le service Apache charger de servir le framework Web2Py.

## <span id="page-0-0"></span>**Pre-requis**

- Une ferme de serveur avec assez de ressource disponible
- Le vSphere Client de VMWare
- L'ISO de Debian 7 netinst

# **Création de la VM**

[Premièrement, nous allons nous connecter à la ferme de serveur grâce à vSphere Client avec nos](https://wiki.viper61.fr/_detail/sio/ppe2/mission_3/vsphere_login.png?id=sio%3Appe2%3Amission_3%3Aenv_prod) [identifiants fournie en début d'année.](https://wiki.viper61.fr/_detail/sio/ppe2/mission_3/vsphere_login.png?id=sio%3Appe2%3Amission_3%3Aenv_prod)

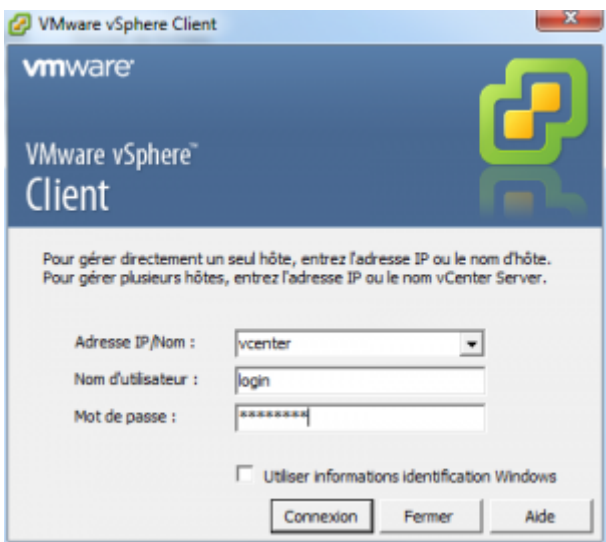

[Lorsque l'on va cliquer sur le bouton](https://wiki.viper61.fr/_detail/sio/ppe2/mission_3/vsphere_ssl.png?id=sio%3Appe2%3Amission_3%3Aenv_prod) **Connexion** nous allons obtenir un avertissement de sécurité. L'avertissement est normal puisque le certificat utiliser est auto-généré par le serveur. On se retrouve sur l'écran d'accueil.

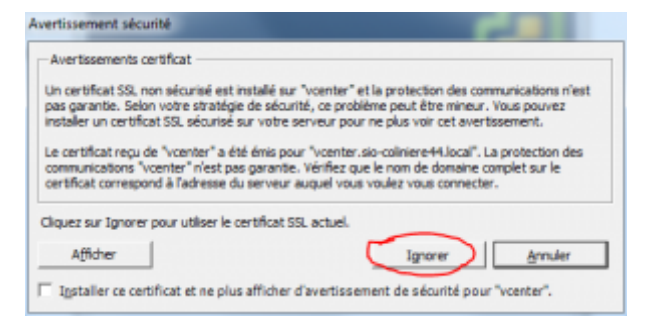

Nous lançons la procédure pour créer une nouvelle machine virtuelle en cliquant sur Fichier > Créer une nouvelle machine virtuelle

- 1. Choisir une configuration **Typique**
- 2. Saisir le nom de notre machine **M2LWebProd** que l'on place dans VMS Etudiants > PPE2 > M2L > Groupe 1
- 3. Dans la partie Hôte/cluster, choisir CLUSTER
- 4. Mettre la VM dans le Pool Pédagogique
- 5. Sélectionner l'espace de stockage SLAM
- 6. Le système d'exploitation sera un Linux, version Debian GNU/Linux 6 (64 bits)
- 7. La VM se trouvera sur le réseau VLAN501
- 8. Créer un disque dur de 5Go en provisionnement dynamique.

#### [Après avoir compléter les huit étapes, on arrive sur un écran de résumer comme suit :](https://wiki.viper61.fr/_detail/sio/ppe2/mission_3/vsphere_pret_vm.png?id=sio%3Appe2%3Amission_3%3Aenv_prod)

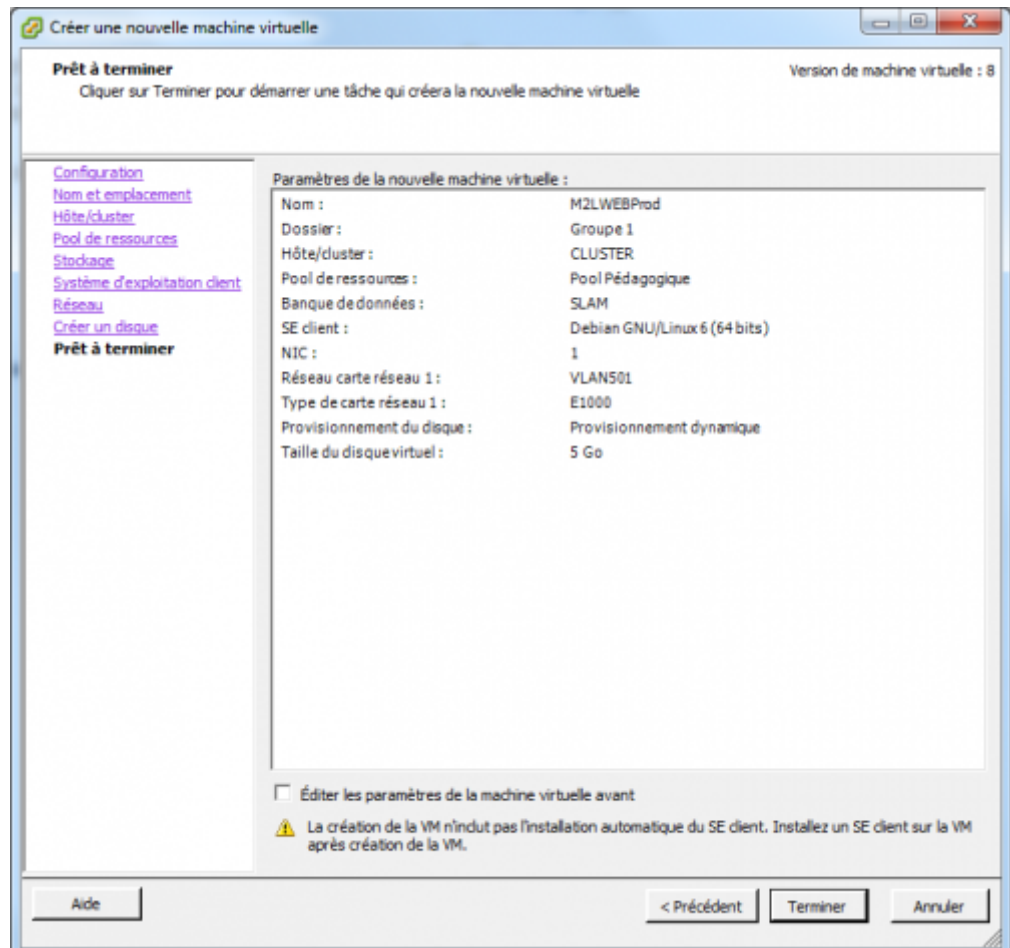

Il ne reste plus qu'à valider la fenêtre pour lancer la création de la VM.

### **Installation de Debian 7**

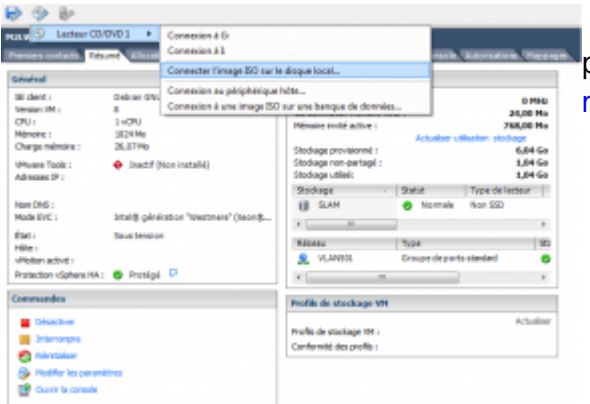

 Pour commencer l'installation, nous devons commencer par monter l'ISO télécharger comme indiquer dans les [pre](#page-0-0)[requis.](#page-0-0)

Pour y parvenir, nous démarrons la VM et cliquons sur l'icône en forme de CD avec une clé, on sélectionne le lecteur de la VM Lecteur CD/DVD 1 puis Connecter l'image ISO sur le disque local.... Une fenêtre demandant d'indiquer le chemin vers l'ISO s'ouvre. On lui indique, valide. On se rend ensuite dans la console et on exécute le raccourci clavier : **Ctrl** + **Alt** + **Insert** pour redémarrer la VM.

Lors du démarrage sur l'image ISO debian affiche un menu avec différents choix on sélectionne **Install** A la suite de cette étape l'installateur va nous demander différents éléments de configuration dans cette ordre :

- Sélection de la langue : ici français
- Choix de la location géographique : ici France
- Choix du layout(disposition) du clavier : ici français
- Configuration auto du réseau

[On obtient une erreur DHCP, cette erreur intervient car aucun serveur DHCP n'est présent sur le](https://wiki.viper61.fr/_detail/sio/ppe2/mission_3/install_dhcp_error.png?id=sio%3Appe2%3Amission_3%3Aenv_prod) [réseau](https://wiki.viper61.fr/_detail/sio/ppe2/mission_3/install_dhcp_error.png?id=sio%3Appe2%3Amission_3%3Aenv_prod)

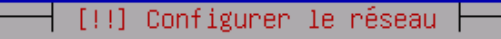

#### La configuration automatique a échoué

Le protocole DHCP n'est probablement pas utilisé sur le réseau. Il est également possible que le serveur DHCP soit lent ou que certains équipements réseau ne fonctionnent pas correctement.

<Continuer>

- Configuration manuelle du réseau : ici on utilise l'IP fournit
- Configuration du masque : ici 255.255.255.0
- Configuration de la passerelle : ici 172.21.101.254
- Configuration de l'IP du serveur de nom : ici 172.21.101.254
- Configuration du nom d'hôte de la machine : ici M2LWEBProd
- Choix du mot de passe root : ici on ne n'en met pas pour désactiver le root
- Choix d'un nom d'utilisateur
- Choix du mot de passe + confirmation
- Configuration du partitionnement du disque dur : ici on met tout sur la même partition

[!!] Partitionner les disques

Voici la table des partitions et les points de montage actuellement configurés. Vous pouvez choisir une partition et modifier ses caractéristiques (système de fichiers, point de montage, etc.), un espace libre pour créer une nouvelle partition ou un périphérique pour créer sa table des partitions.

> Partitionnement assisté Configurer le RAID avec gestion logicielle Configurer le gestionnaire de volumes logiques (LVM) Configurer les volumes chiffrés SCSI3  $(0,0,0)$  (sda) - 5.4 GB VMware Virtual disk n'i primaire 5.1 GB f ext4<br>n'i primaire 5.1 GB f ext4<br>n'i logique 271.6 MB f swap swap Annuler les modifications des partitions Terminer le partitionnement et appliquer les changements

<Revenir en arrière>

- Configuration de l'adresse du miroir : ici ftp.fr.debian.org
- Configuration de l'adresse du mandataire : ici <http://192.168.222.85:3142/>
- Demande de participation a une étude statistique : ici on répond Non
- Sélection des logiciels : ici on ne coche que Utilitaires usuels du système

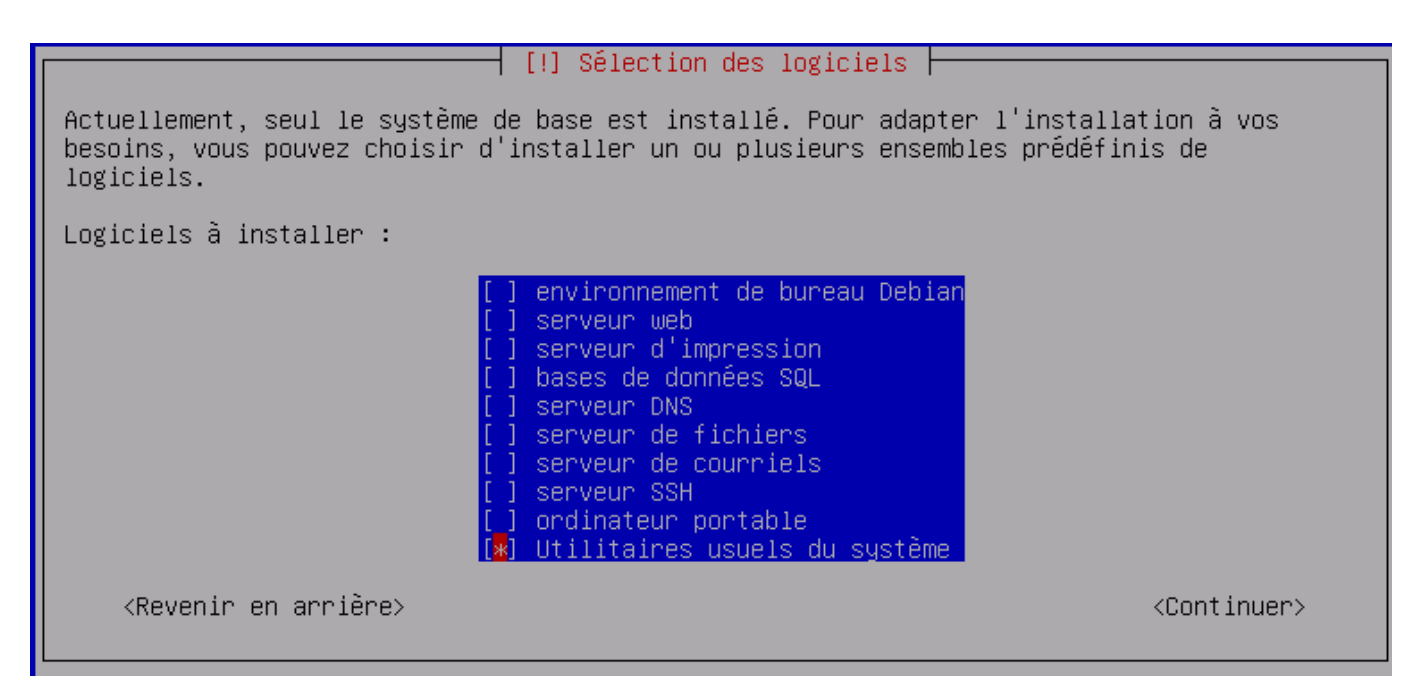

• Installation de GRUB : ici on répond Oui

L'installation est maintenant terminée, on peut éjecter l'ISO en utilisant la même procédure que celle utilisée au début de cette partie.

### **Mise en place des outils**

On commence avec l'installation du serveur **OpenBSD** (ssh):

```
# apt-get install -y ssh
```
Ensuite on passe à l'installation d'**Apache 2** :

```
# apt-get install apache2
```
Puis au déploiement du framework **web2py** sur la machine à l'aide de la [documentation](http://web2py.com/books/default/chapter/29/13/deployment-recipes#Linux-and-Unix) : On installe les paquets zip et unzip

# apt-get -y install zip unzip

On configure le proxy pour wget

```
# vi /etc/wgetrc
79 https_proxy = http://172.30.137.29:3128/
80 http_proxy = http://172.30.137.29:3128/
81 ftp_proxy = http://172.30.137.29:3128/
```
On télécharge l'archive et on l'extrait

```
# wget http://web2py.com/examples/static/web2py_src.zip
# unzip web2py_src.zip
```
On déplace le fichier **wsgihandler.py** permettant l'interfaçage entre web2py et apache et on change le propriétaire du dossier pour **www-data**

```
# mv web2py/handlers/wsgihandler.py web2py/wsgihandler.py
# chown -R www-data:www-data web2py
```
On configure Apache, sans oublier d'installer le module wsgi

```
# apt-get -y install libapache2-mod-wsgi
# a2enmod ssl
# a2enmod proxy
# a2enmod proxy http
# a2enmod headers
# a2enmod expires
# a2enmod wsgi
# a2enmod rewrite
# service apache2 restart
```
On créer ensuite un certificat auto signé pour accéder à l'administration de web2py

```
# mkdir /etc/apache2/ssl
# openssl genrsa 1024 > /etc/apache2/ssl/self_signed.key
# chmod 400 /etc/apache2/ssl/self signed.key
# openssl req -new -x509 -nodes -sha1 -days 365 -key
/etc/apache2/ssl/self_signed.key > /etc/apache2/ssl/self_signed.cert
# openssl x509 -noout -fingerprint -text < /etc/apache2/ssl/self_signed.cert
> /etc/apache2/ssl/self_signed.info
```
On installe la configuration pour Apache et on l'active

```
# vi /etc/apache2/sites-available/web2py
<VirtualHost *:80>
   WSGIDaemonProcess web2py user=www-data group=www-data display-
name=%{GROUP}
   WSGIProcessGroup web2py
   WSGIScriptAlias / /var/www/web2py/wsgihandler.py
   <Directory /var/www/web2py>
     AllowOverride None
     Order Allow,Deny
     Deny from all
     <Files wsgihandler.py>
       Allow from all
     </Files>
   </Directory>
  AliasMatch \frac{\gamma}{\gamma}(\frac{\gamma}{\gamma}) /static/(.*)
/var/www/web2py/applications/$1/static/$2
   <Directory /var/www/web2py/applications/*/static/>
     Order Allow,Deny
     Allow from all
   </Directory>
   <Location /admin>
   Deny from all
   </Location>
   <LocationMatch ^/([^/]+)/appadmin>
   Deny from all
   </LocationMatch>
   CustomLog /var/log/apache2/access.log common
   ErrorLog /var/log/apache2/error.log
</VirtualHost>
<VirtualHost *:443>
   SSLEngine on
   SSLCertificateFile /etc/apache2/ssl/self_signed.cert
   SSLCertificateKeyFile /etc/apache2/ssl/self_signed.key
   WSGIProcessGroup web2py
   WSGIScriptAlias / /var/www/web2py/wsgihandler.py
   <Directory /var/www/web2py>
     AllowOverride None
     Order Allow,Deny
     Deny from all
     <Files wsgihandler.py>
       Allow from all
```

```
 </Files>
 </Directory>
```
AliasMatch  $\frac{\gamma}{\gamma}$ ([ $\gamma$ ]+)/static/(.\*) /var/www/web2py/applications/\$1/static/\$2

```
 <Directory /var/www/web2py/applications/*/static/>
   Order Allow,Deny
   Allow from all
 </Directory>
```
 CustomLog /var/log/apache2/access.log common ErrorLog /var/log/apache2/error.log

</VirtualHost>

# a2ensite web2py # service apache2 restart

On définit ensuite le mot de passe administrateur avec les commandes :

```
# sudo -u www-data python -c "from gluon.widget import console; console();"
# sudo -u www-data python -c "from gluon.main import save password;
save password(raw input('admin password: '),443)"
```
Après cette installation, nous avons rencontrer un problème de réécriture d'url avec Apache. Le numéro de version apparaissait après **/static/** dans l'url des fichiers de l'application **admin**. Pour corriger le problème, nous avons remplacer les deux lignes du fichier /etc/apache2/sitesavailable/web2py

```
AliasMatch ^/([^/]+)/static/(.*) /var/www/web2py/applications/$1/static/$2
```
par

```
AliasMatch \frac{\gamma((\gamma)+)}{\text{static}/(?: [\d]+.[\d]+.[\d]+)}/var/www/web2py/applications/$1/static/$2
```
From: <https://wiki.viper61.fr/>- **Viper61's Wiki**

Permanent link: **[https://wiki.viper61.fr/sio/ppe2/mission\\_3/env\\_prod](https://wiki.viper61.fr/sio/ppe2/mission_3/env_prod)**

Last update: **18/09/2016 02:54**